## ИНСТРУКЦИЯ ПО РАБОТЕ С **CEPBIACOM «TINY TAP»**

# О СЕРВИСЕ

#### #новые приложения

**TinyTap** 

Сервис создания микроигр для дошкольников и младших **ШКОЛЬНИКОВ** 

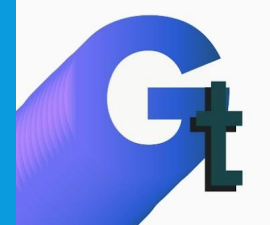

• TinyTap — это сервис, в котором каждый педагог и родитель может создать образовательную мини-игру для своих детей. Но в нём очень много готовых качественных игр.

• Это довольно простые задания на сопоставление объектов друг с другом по форме, склеивание разрезанных рисунков, соединение элементов, которые развивают базовые навыки дошкольников.

• У каждой карточки в играх прописан возраст, на который они рассчитаны.

# O CEPBUCE

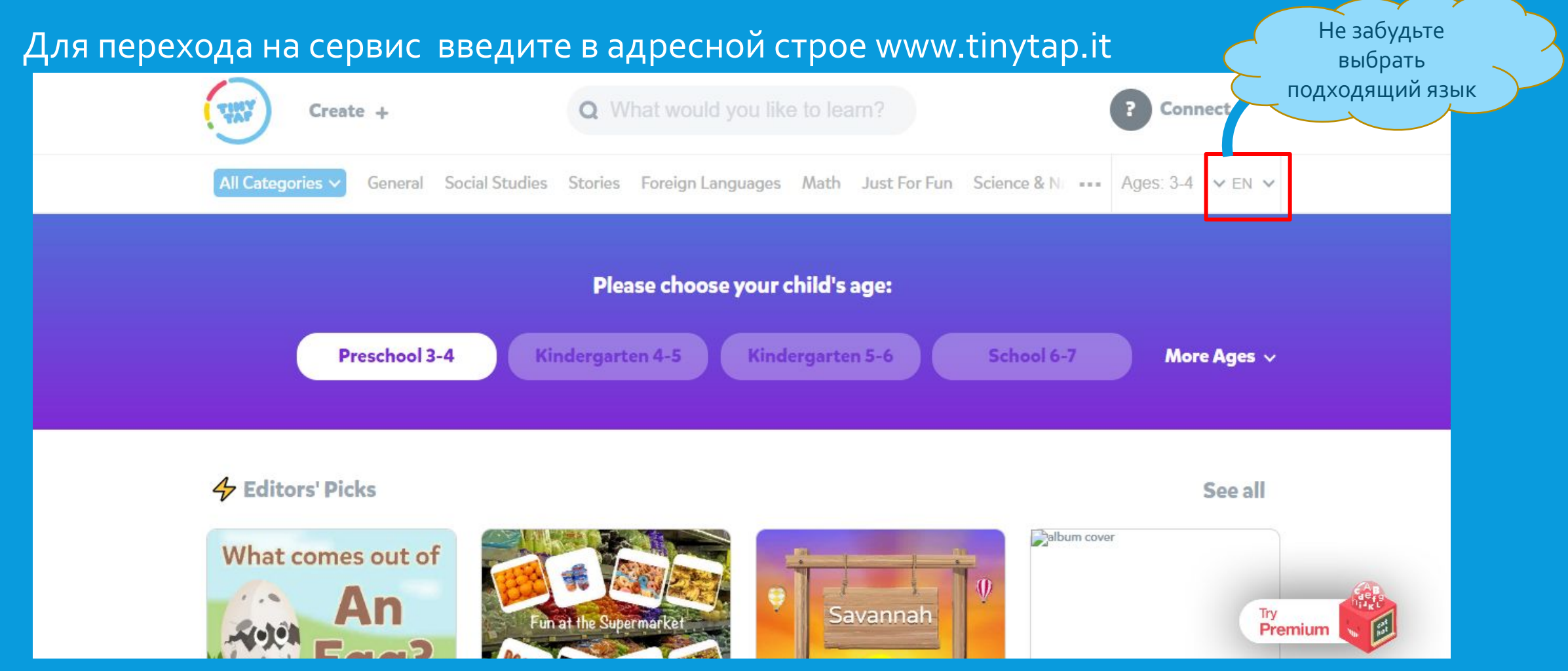

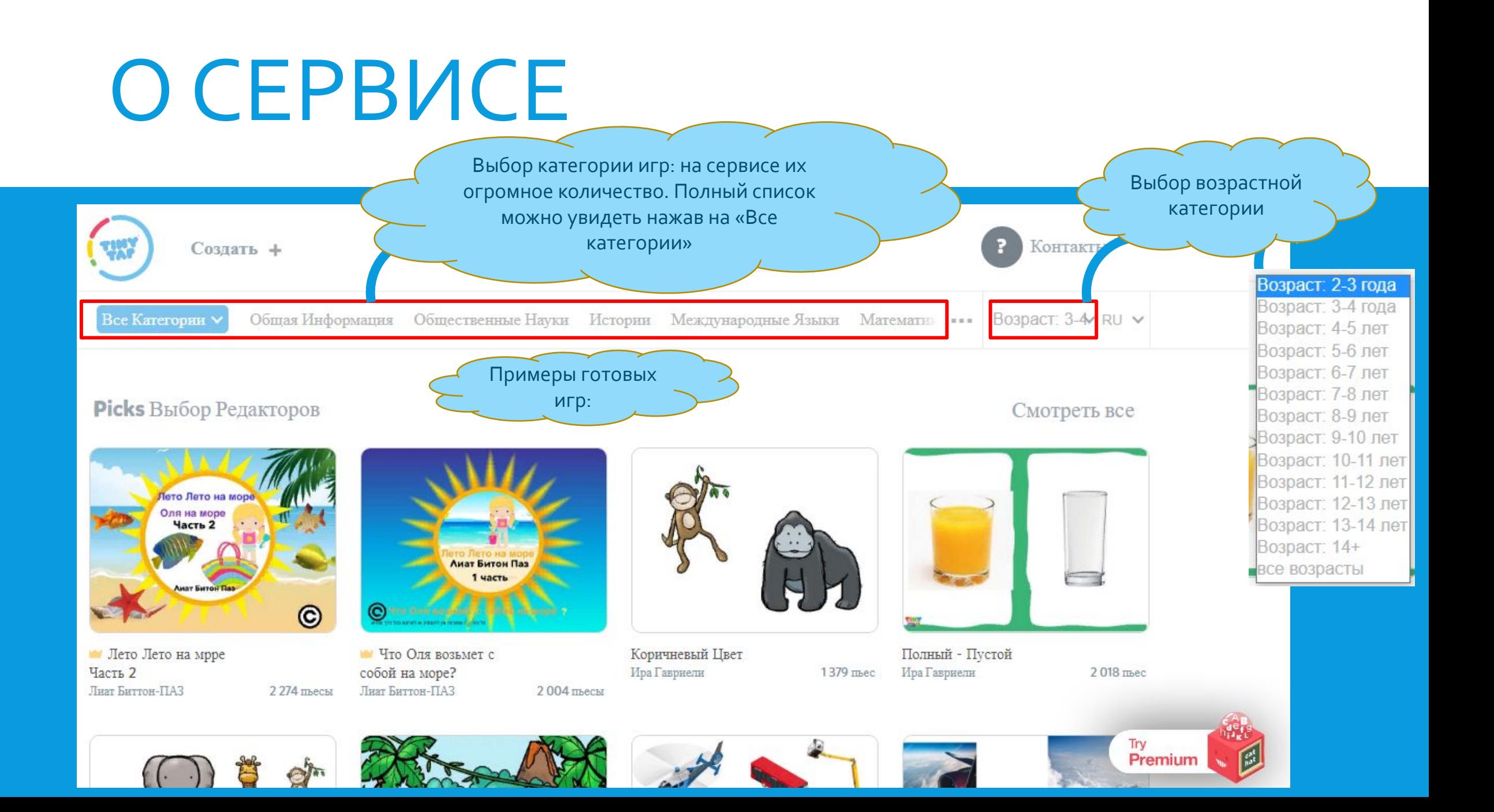

## СОЗДАНИЕ СОБСТВЕННОЙ ИГРЫ

#### Нажимаем кнопку «Создать»

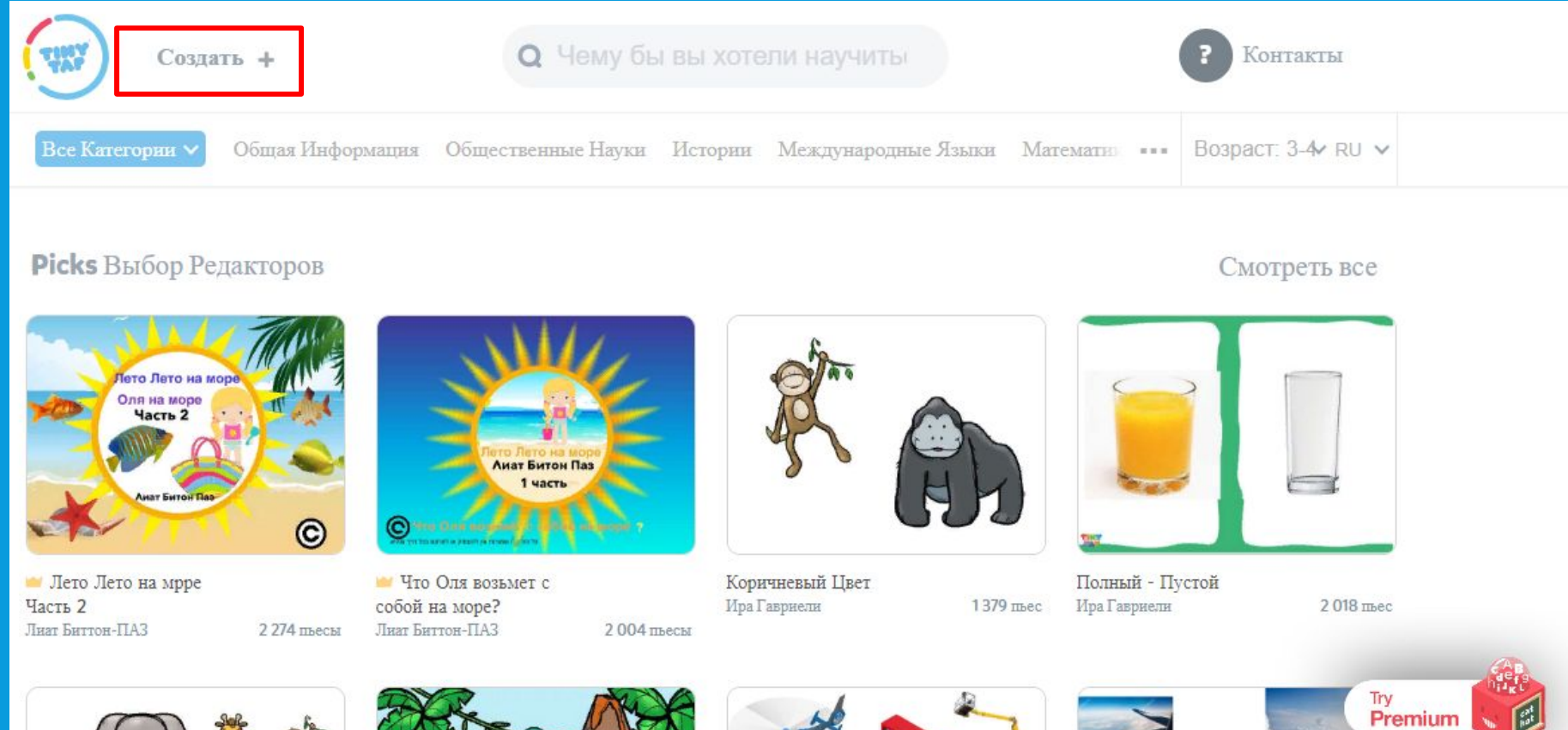

#### РЕГИСТРАЦИЯ/ АВТОРИЗАЦИЯ

Сервис позволяет авторизоваться с помощью аккаунтов Facebook/Google или зарегистрироваться. Выбираем подходящий способ и нажимаем «Вход»

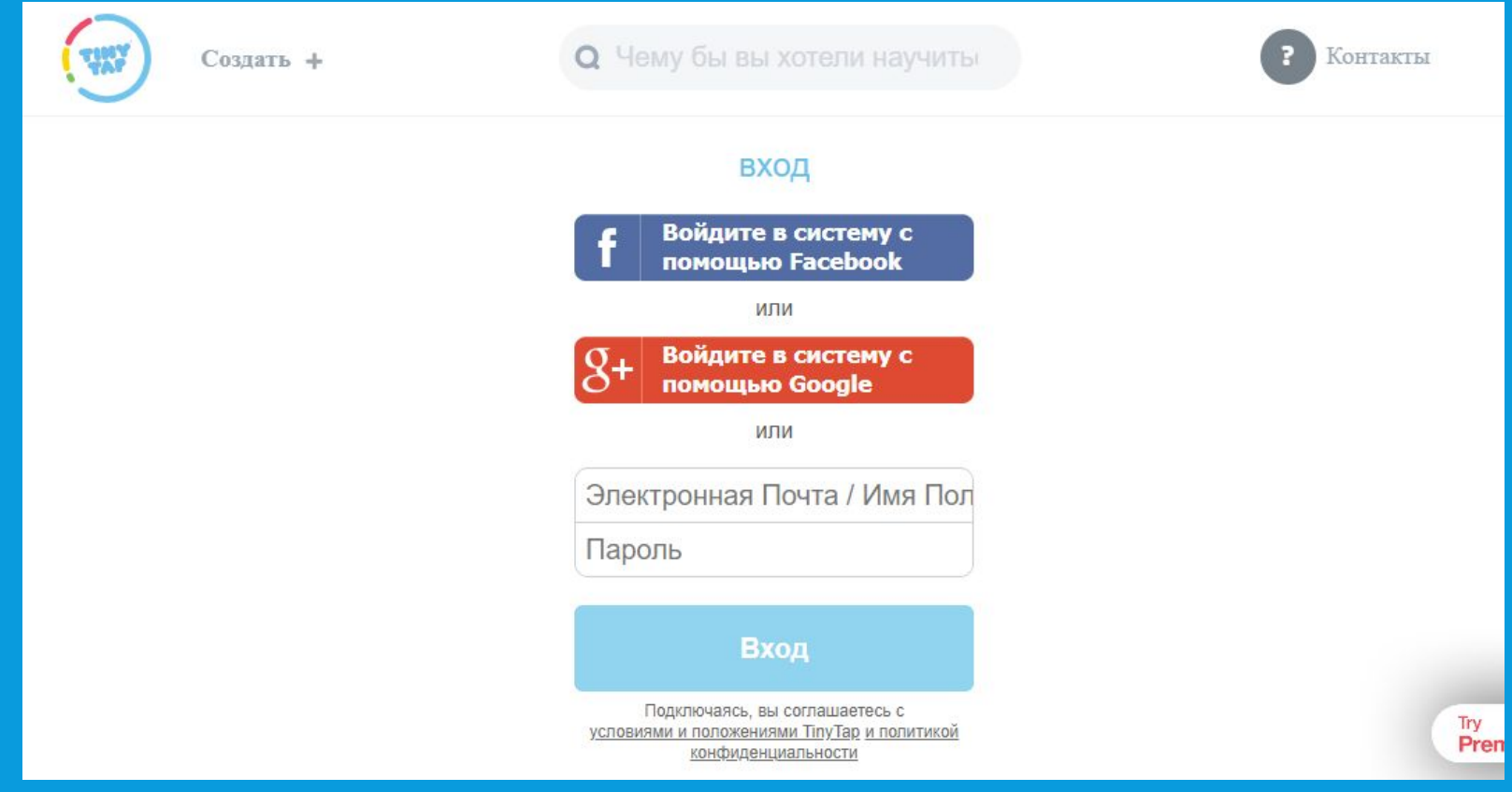

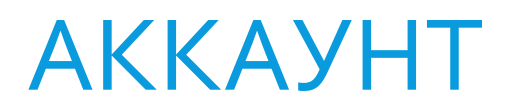

#### Попадаем в личный кабинет:

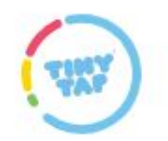

Создать +

О Чему бы вы хотели научиться?

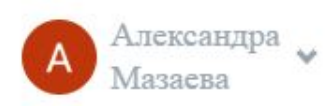

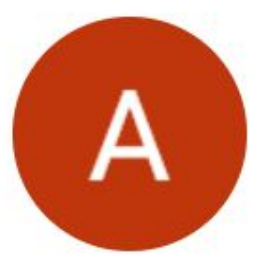

#### Александра Мазаева

0 игр | 0 подписчиков | 0 следующее | 0 Понравившихся Игр

Добавьте описание о себе

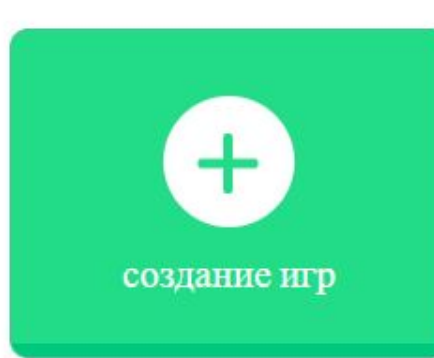

## ОКНО СОЗДАНИЯ НОВОЙ ИГРЫ

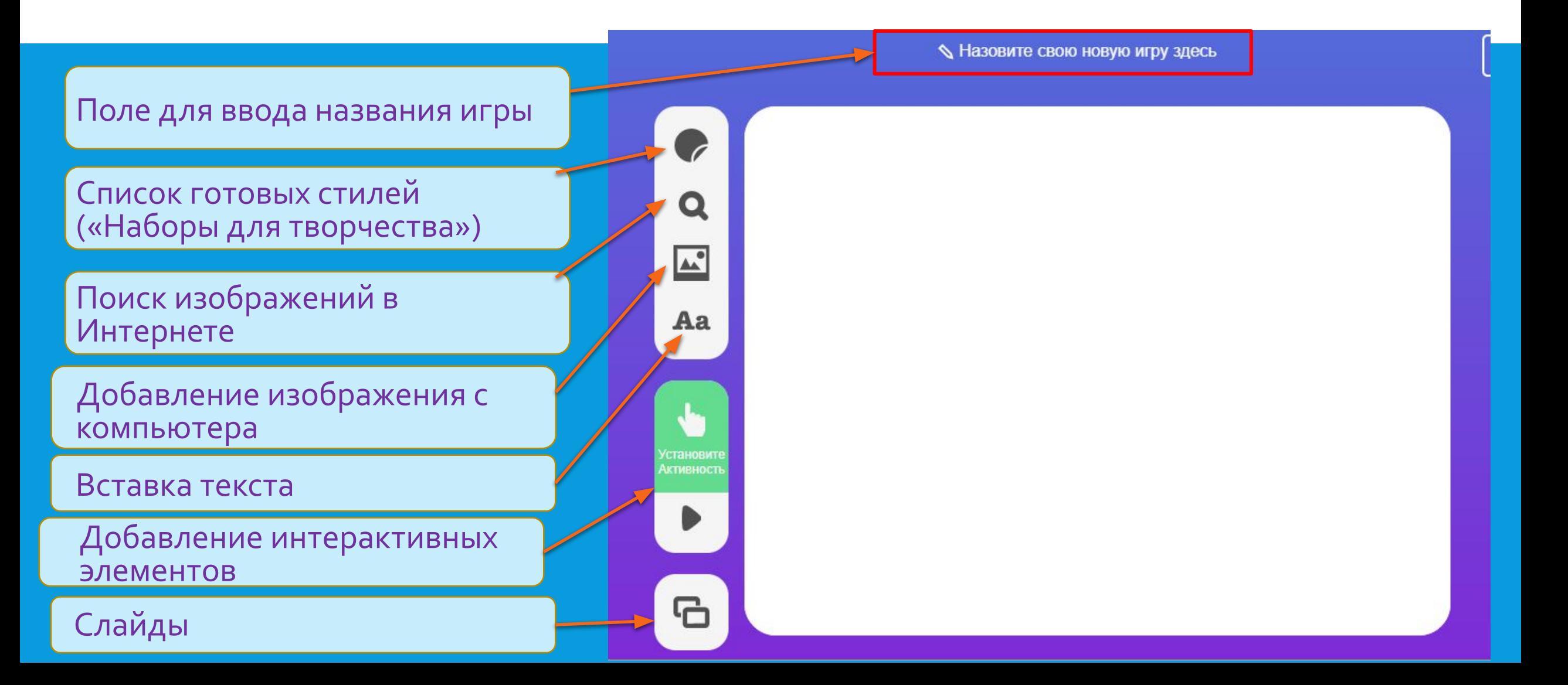

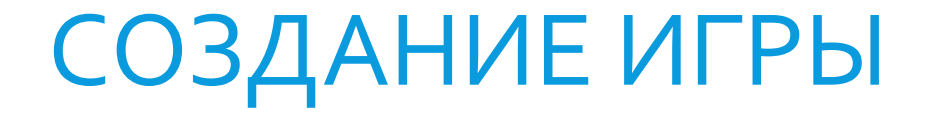

Шаг 1. Вводим название игры в соответствующее поле

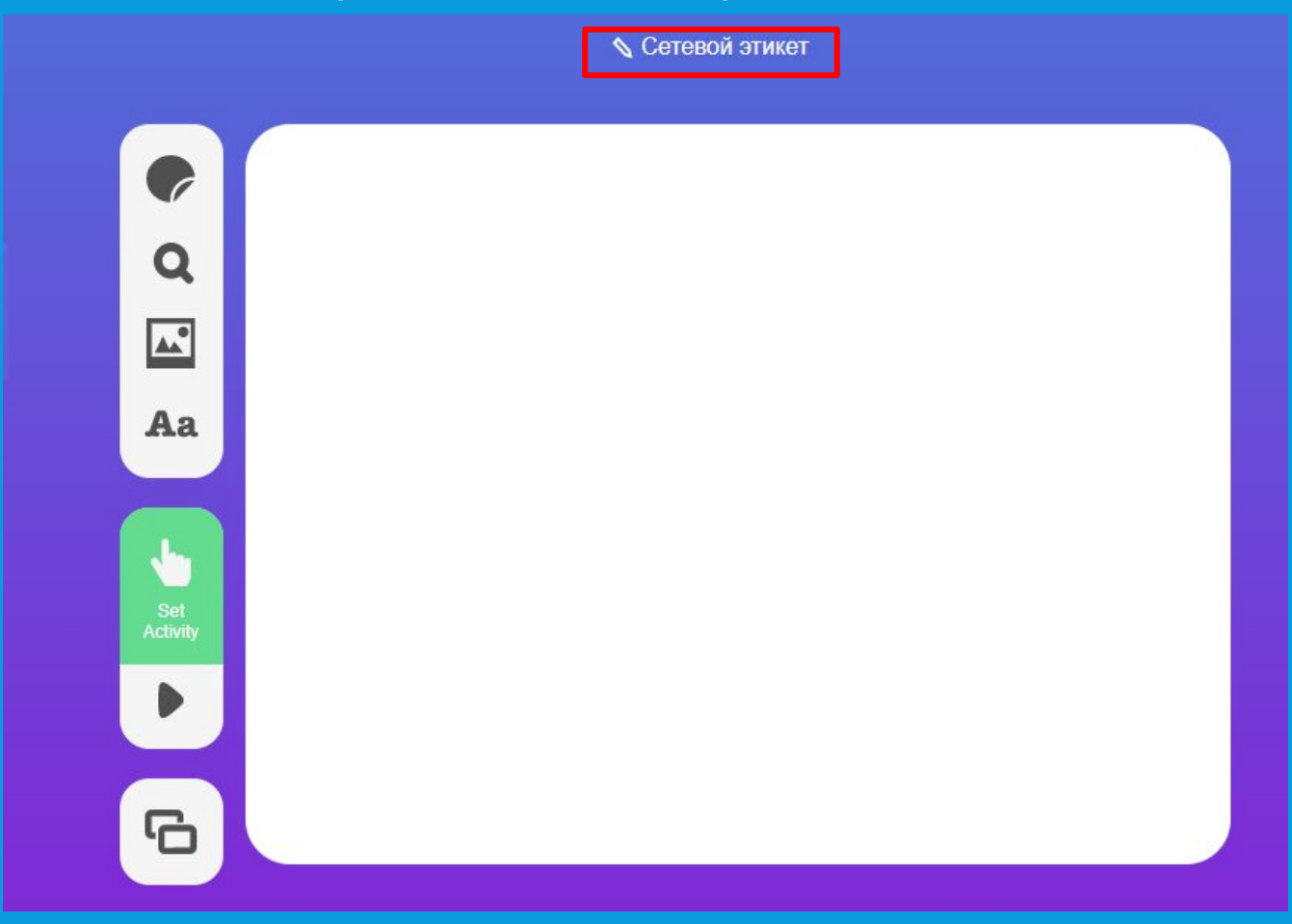

#### СОЗДАНИЕ ИГРЫ ПО СЕТЕВОМУ **ЭТИКЕТУ**

#### Шаг 2. Выбираем стиль

 $\sqrt{2}$ 

Q

 $\mathbf{L}$ 

Aa

Set<br>Activity

▶

G

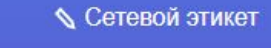

Нажимаем на данную кнопку для открытия списка готовых стилей

Выбираем из списка понравившийся стиль

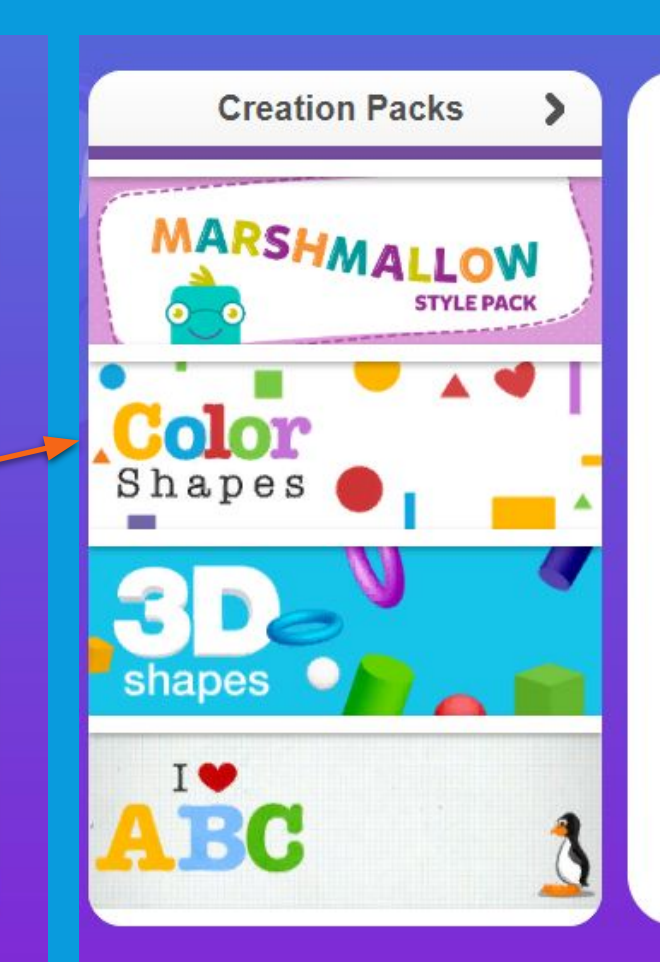

#### Шаг 3. Выбираем фон

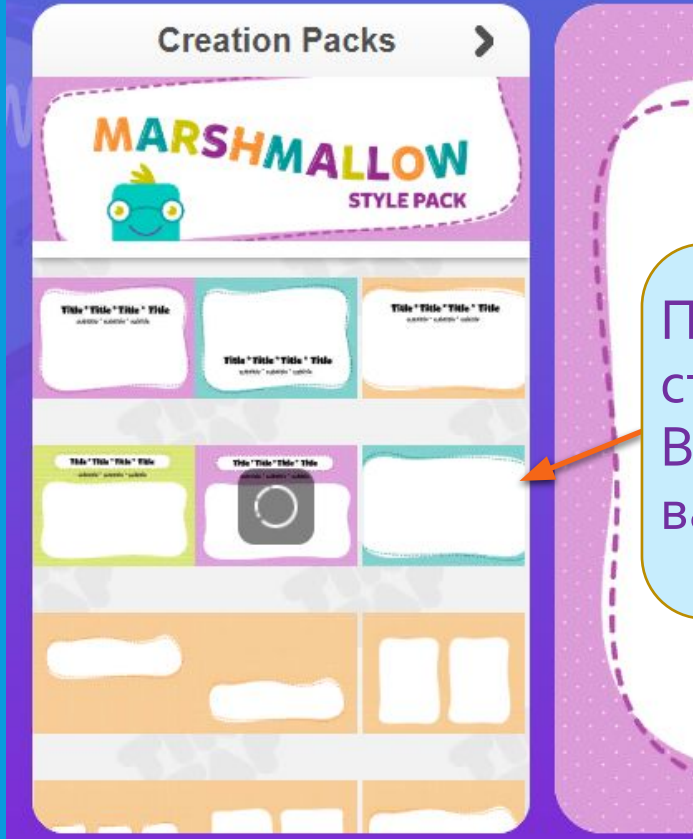

После нажатия на выбранный стиль, откроется список фонов. Выберите фон, подходящий для вашей игры

#### Шаг 4. Добавляем объекты

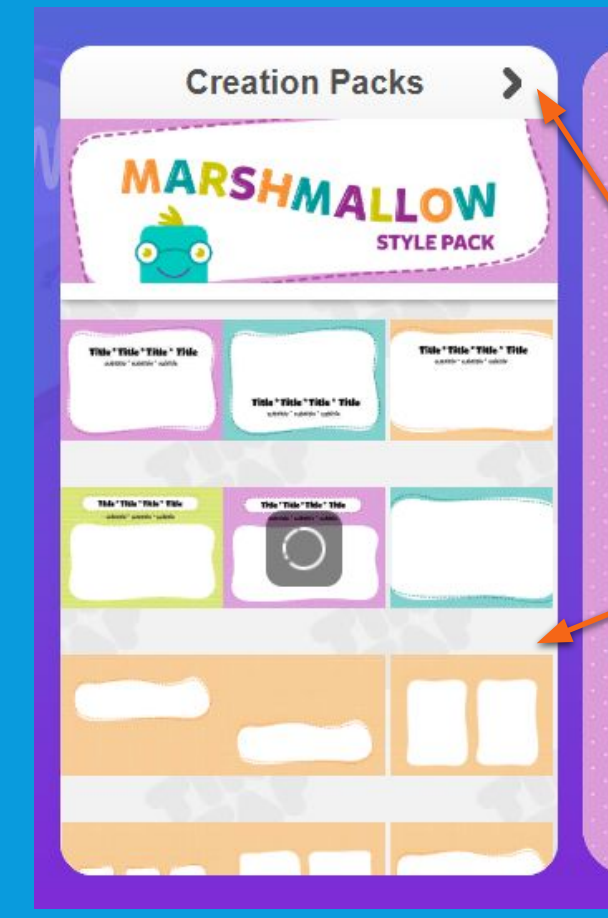

любой момент можно <sub>R</sub> нажать сюда и вернуться  $-$  K списку стилей

Если пролистать список ниже, по фонами вы увидите объекты,<br>которые можно добавлять на поле<br>игры. Вы можете добавлять объекты<br>различных стилей: просто щелкните<br>на понравившемся объекте и переместите его в нужное место

Шаг 4. Установка свойств объектов: для этого необходимо нажать на объект правой кнопкой мыши

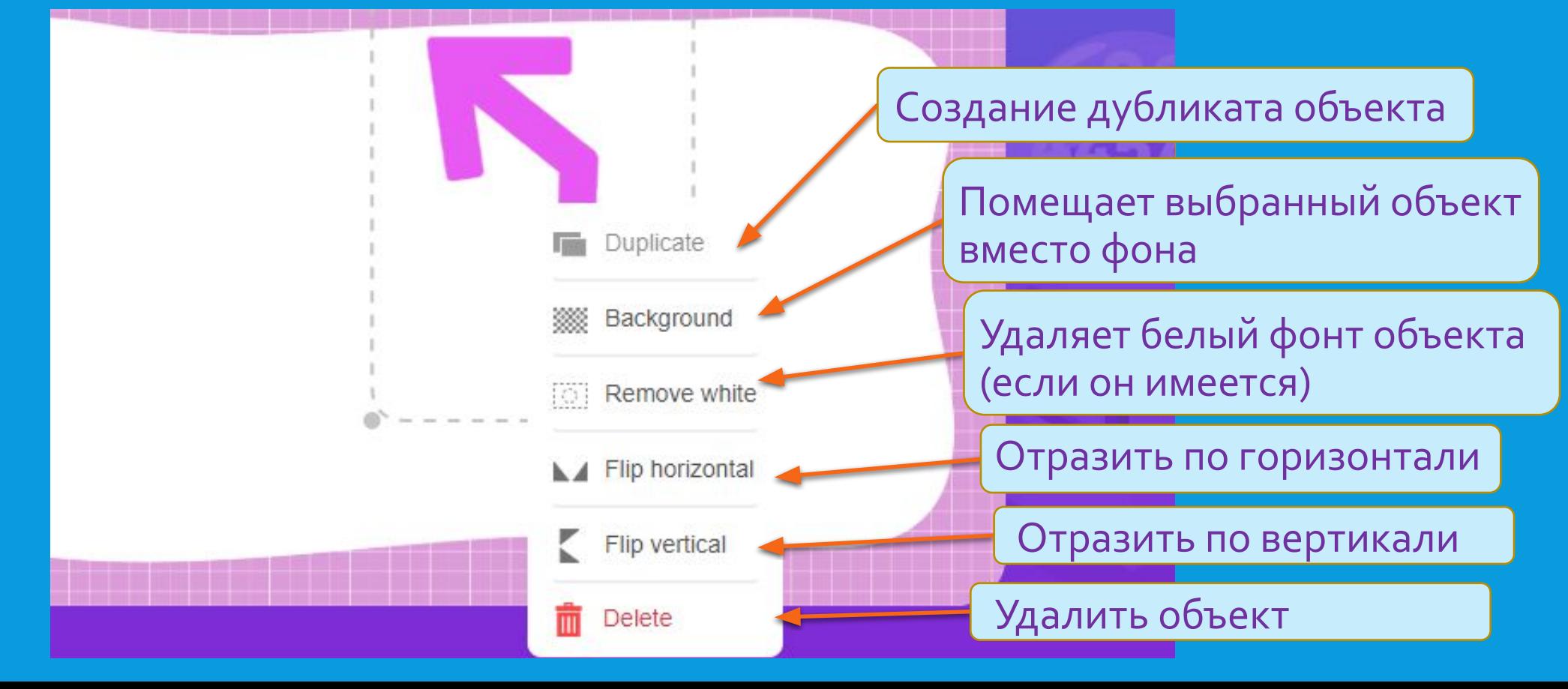

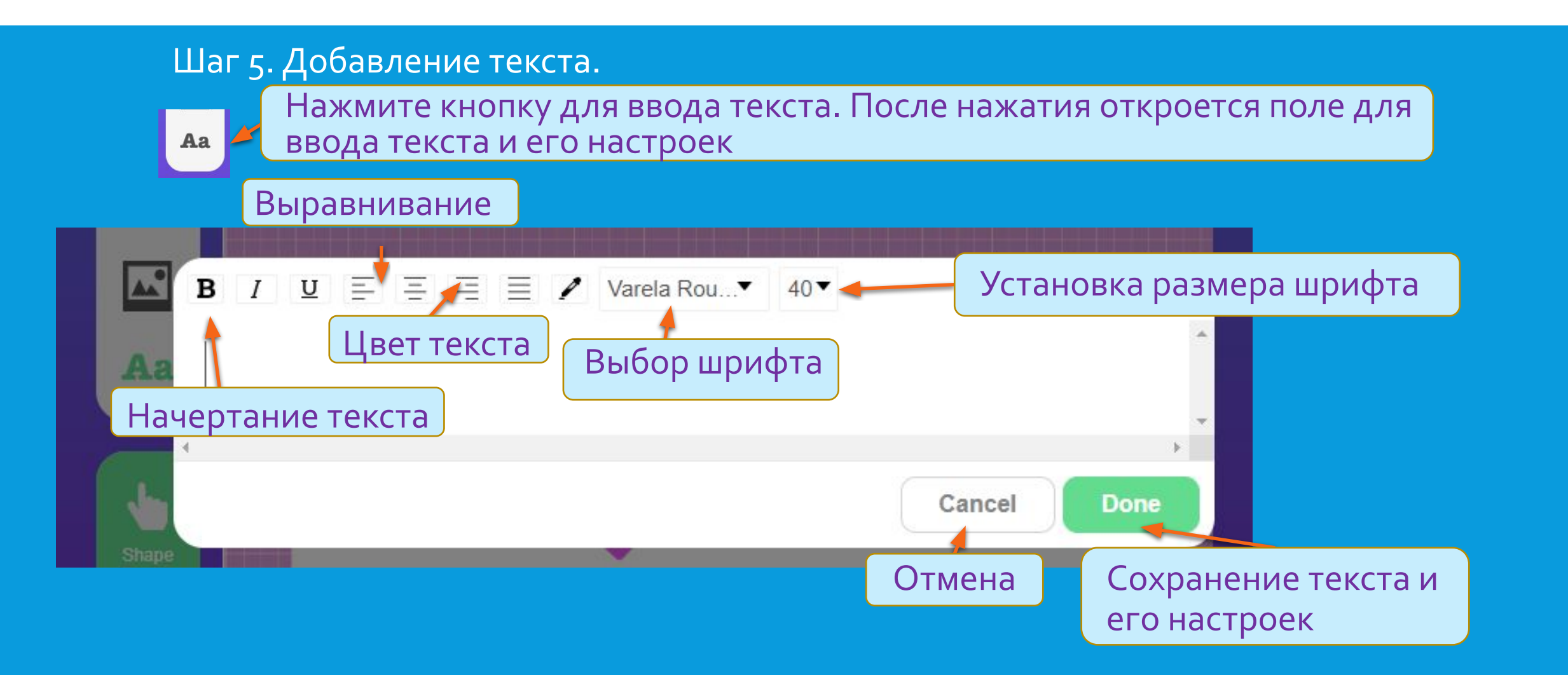

#### Шаг 6. Добавление интерактивных элементов:

 $\bullet$  $\alpha$  $\overline{\mathbf{r}}$ Aa Set<br>Activity  $\blacktriangleright$  $\overline{D}$  № Сетевой этикет

Для открытия списка интерактивных элементов нажмите данную клавишу.

Список интерактивных элементов: «Задать вопрос», «Создать деку», «Разрезать фигурную головоломку (паззл)», «Скажите чтонибудь», «Скажи или напиши»

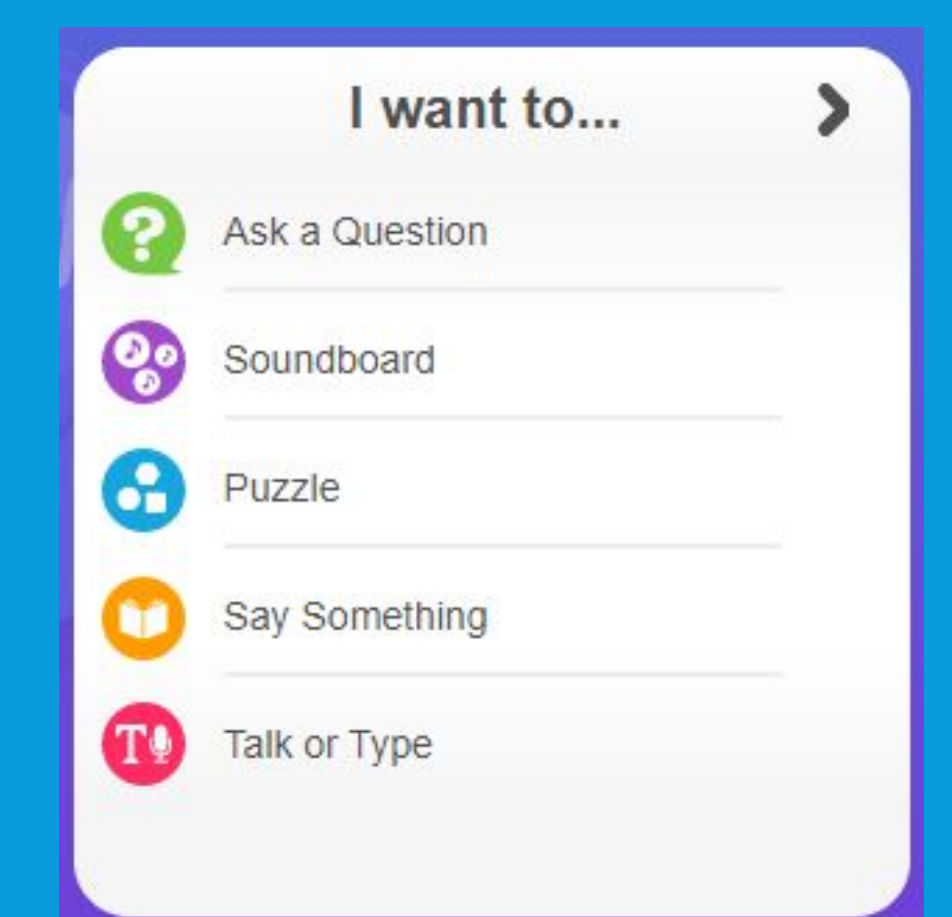

#### Поговорим подробнее о каждом элементе: «Задать вопрос»

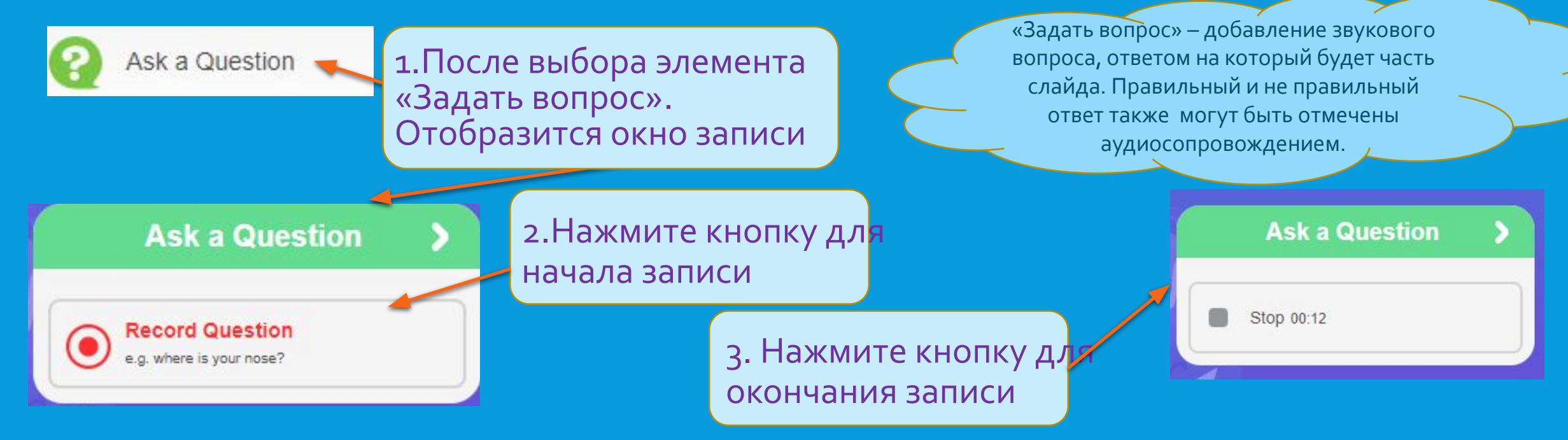

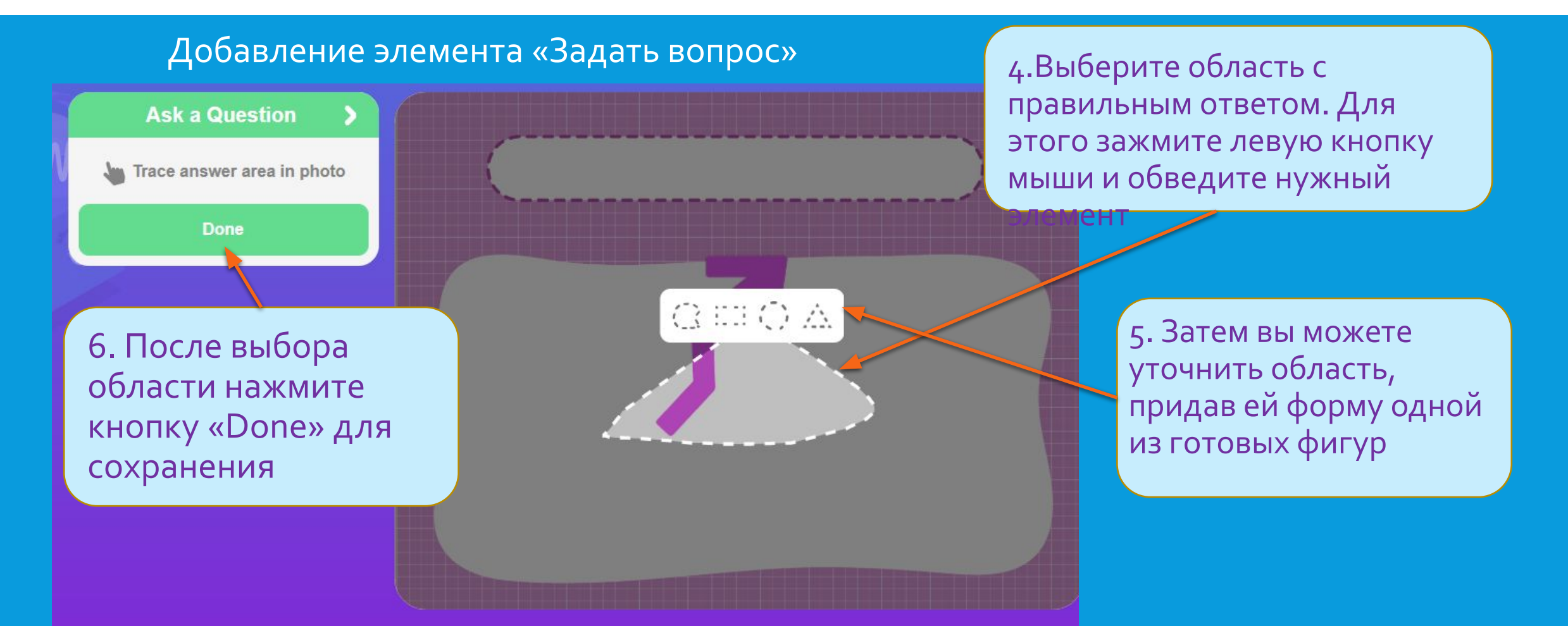

#### Добавление элемента «Задать вопрос»

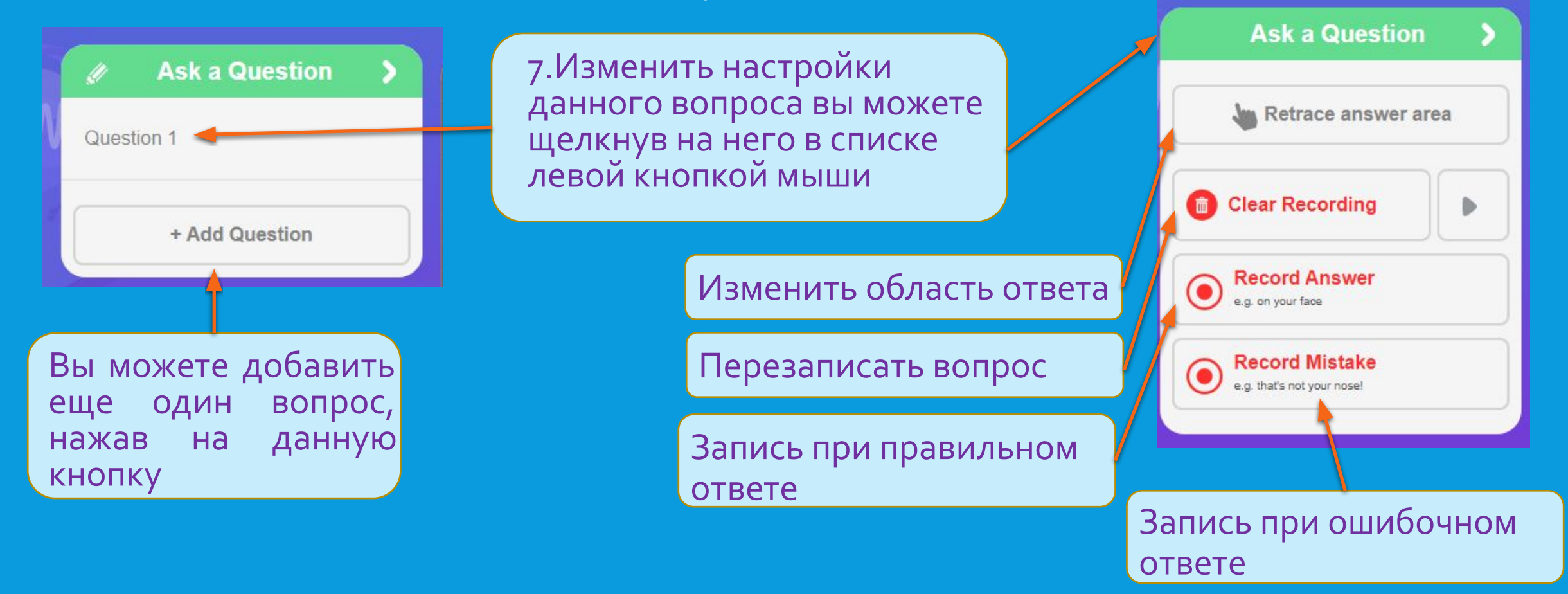

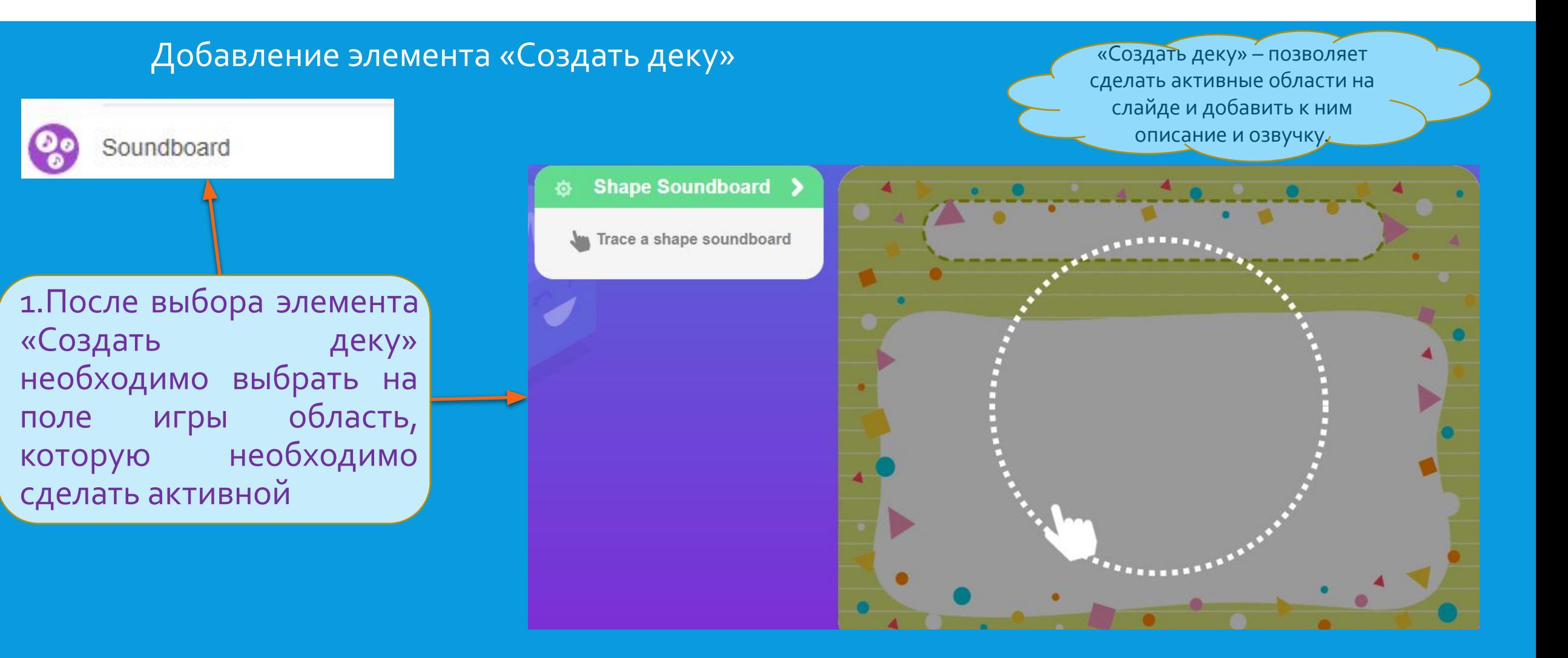

#### Добавление элемента «Создать деку»

2. После того, как необходимая область отмечена, выберите ее форму из предложенных и нажмите знак «+» для ее добавления.

Аудиосопровождение для активной области

Текстовое сопровождение для активной области

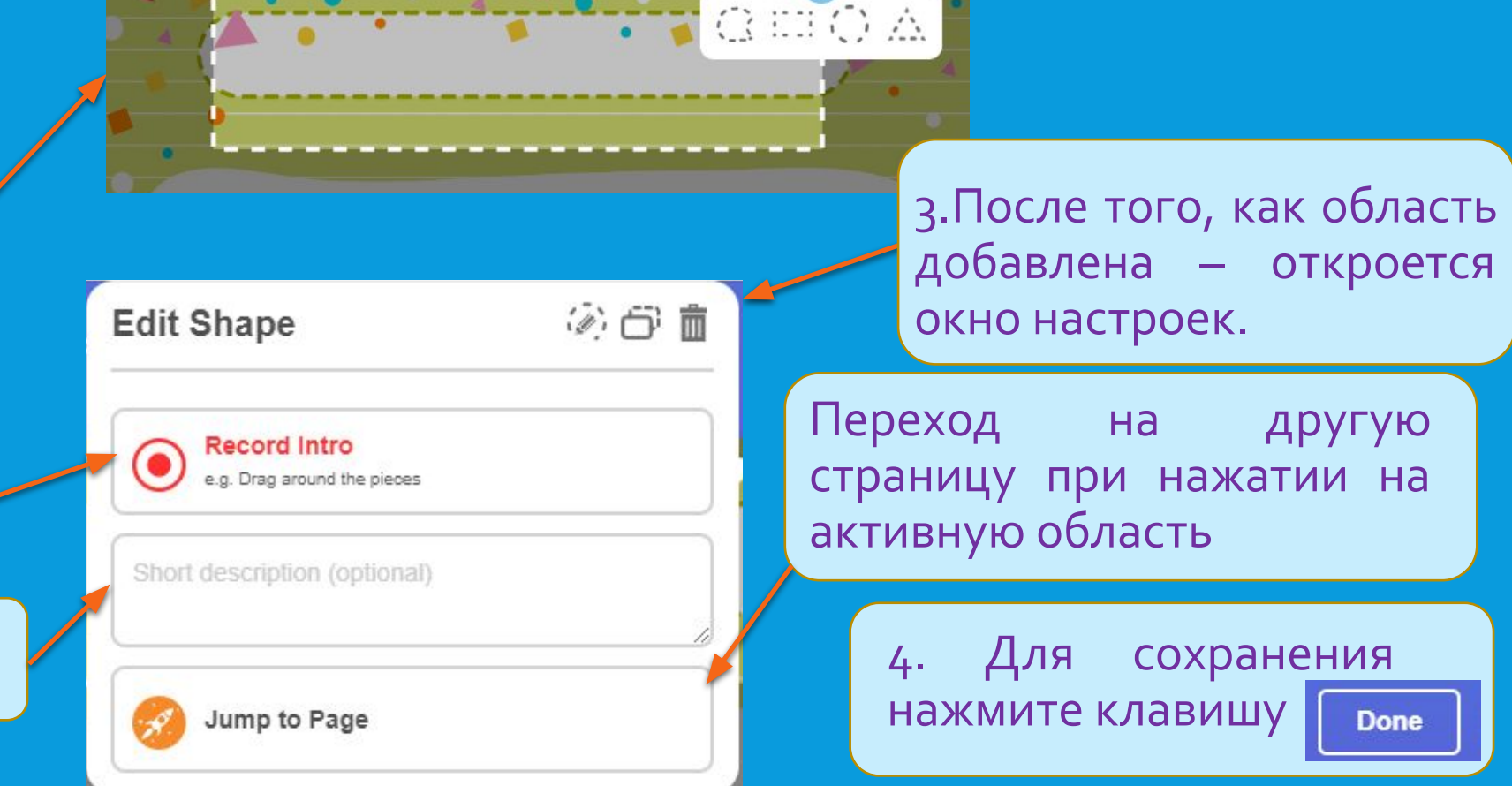

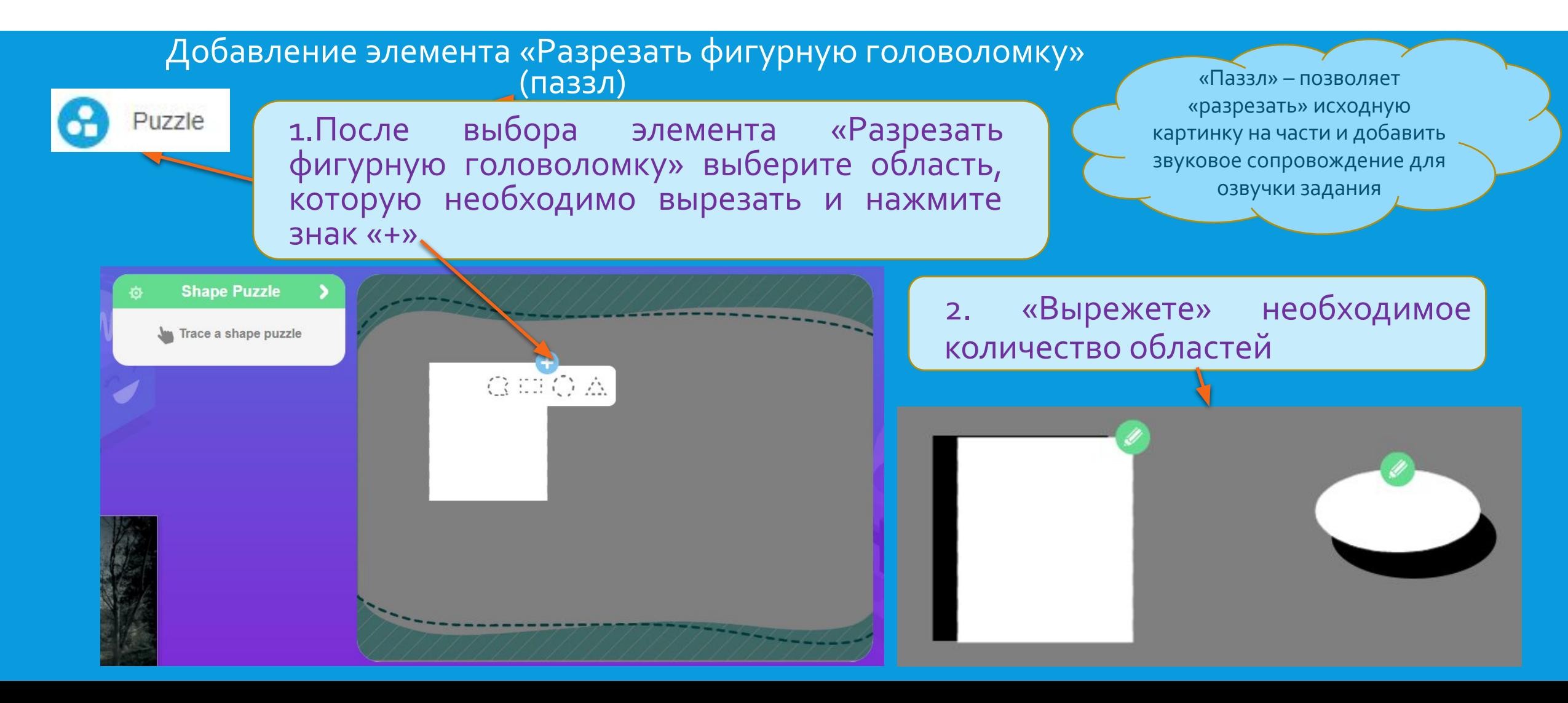

#### Добавление элемента «Разрезать фигурную головоломку» <u>(תּוֹבּבּה)</u>

з. «Перемешайте» вырезанные элементы (для этого «зажимаем» элемент левой кнопкой мыши и перетаскиваем его по полю

4. После того, как все области будут вырезаны и перемешаны, необходимо просто выйти из настройки элемента

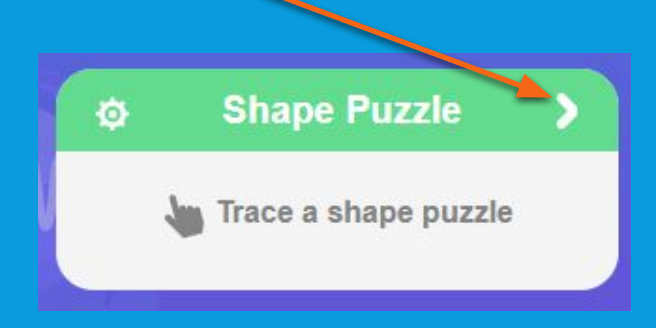

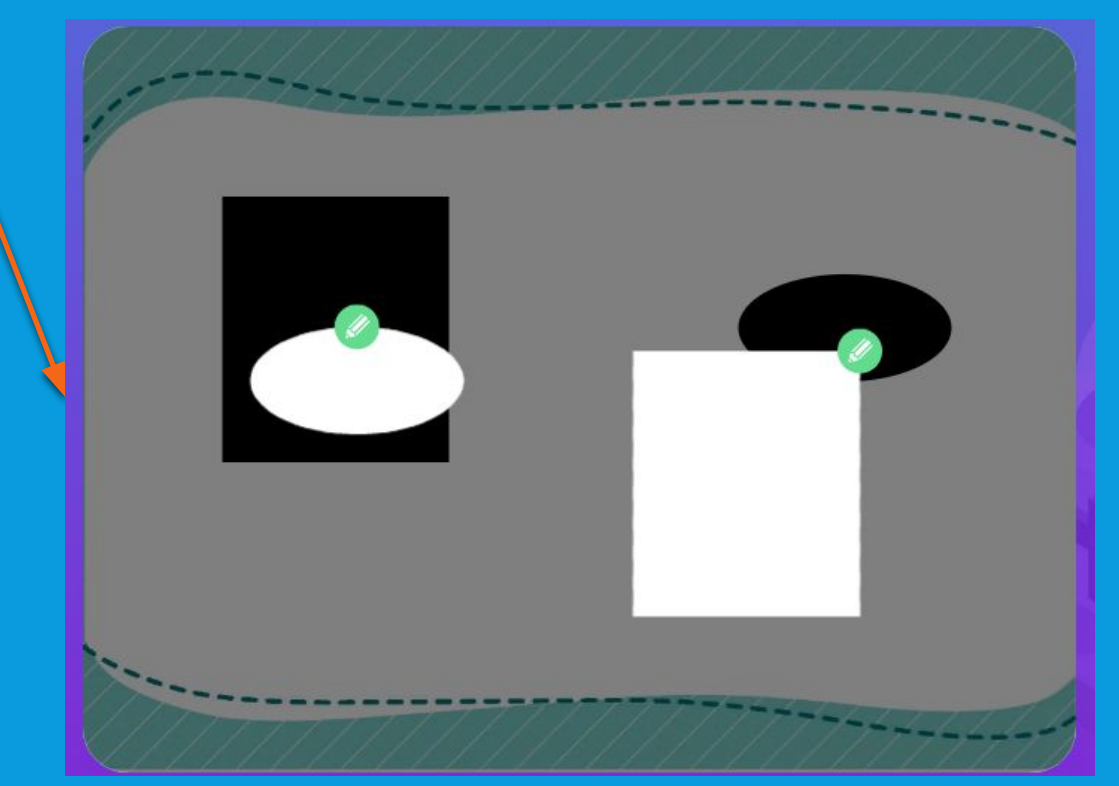

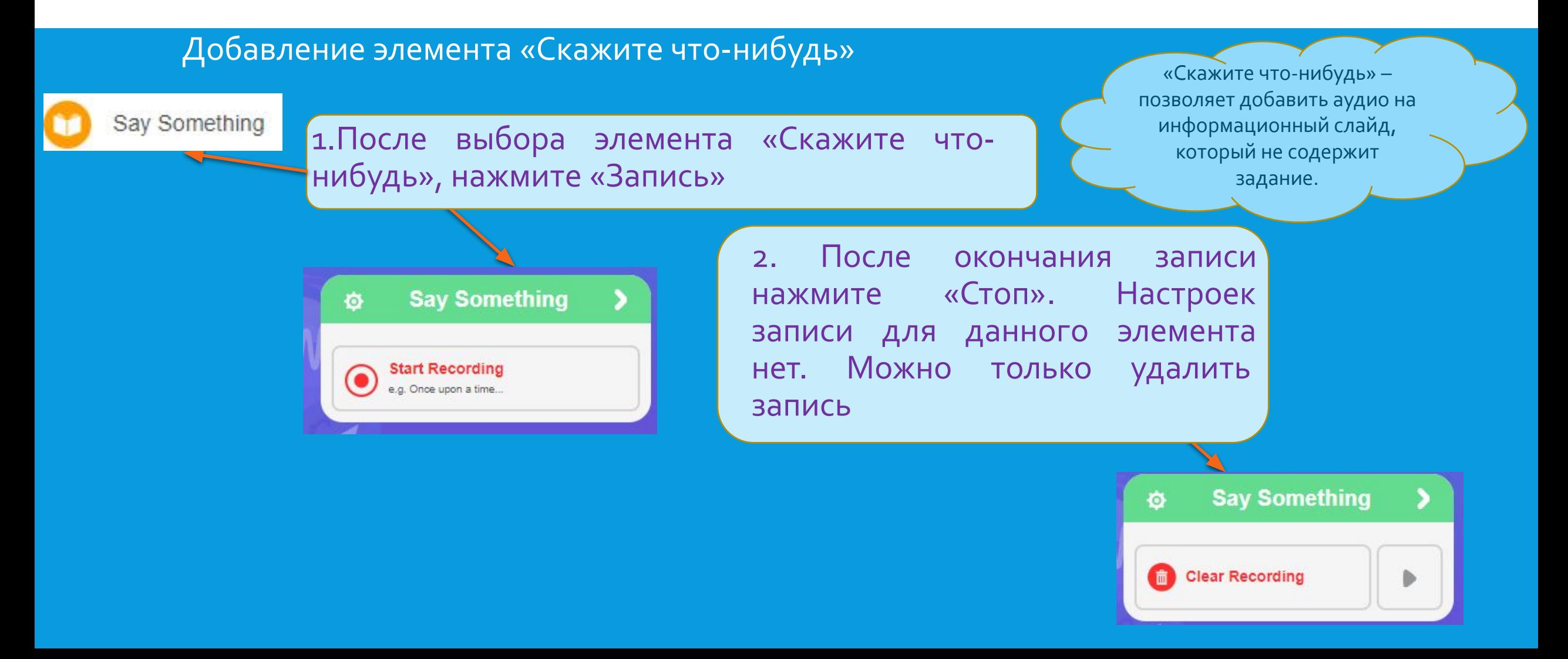

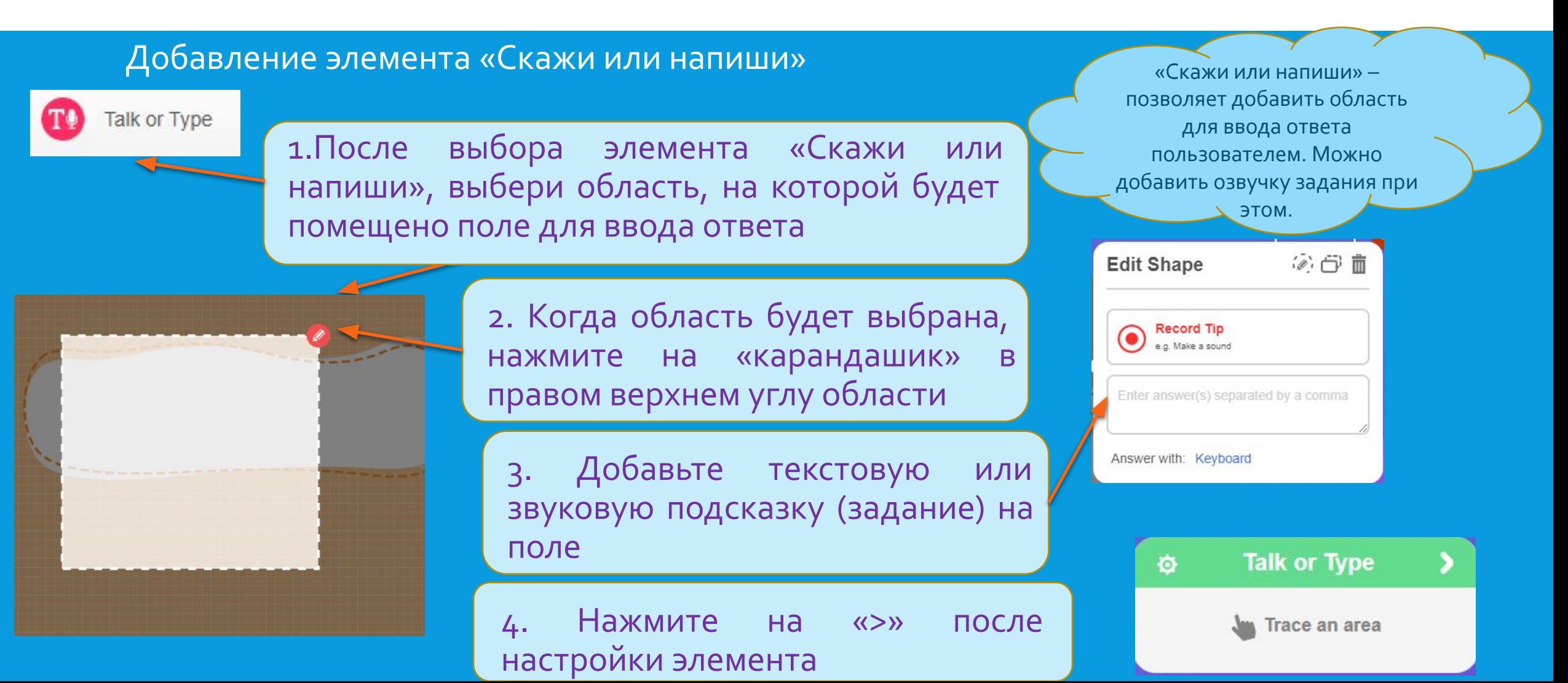

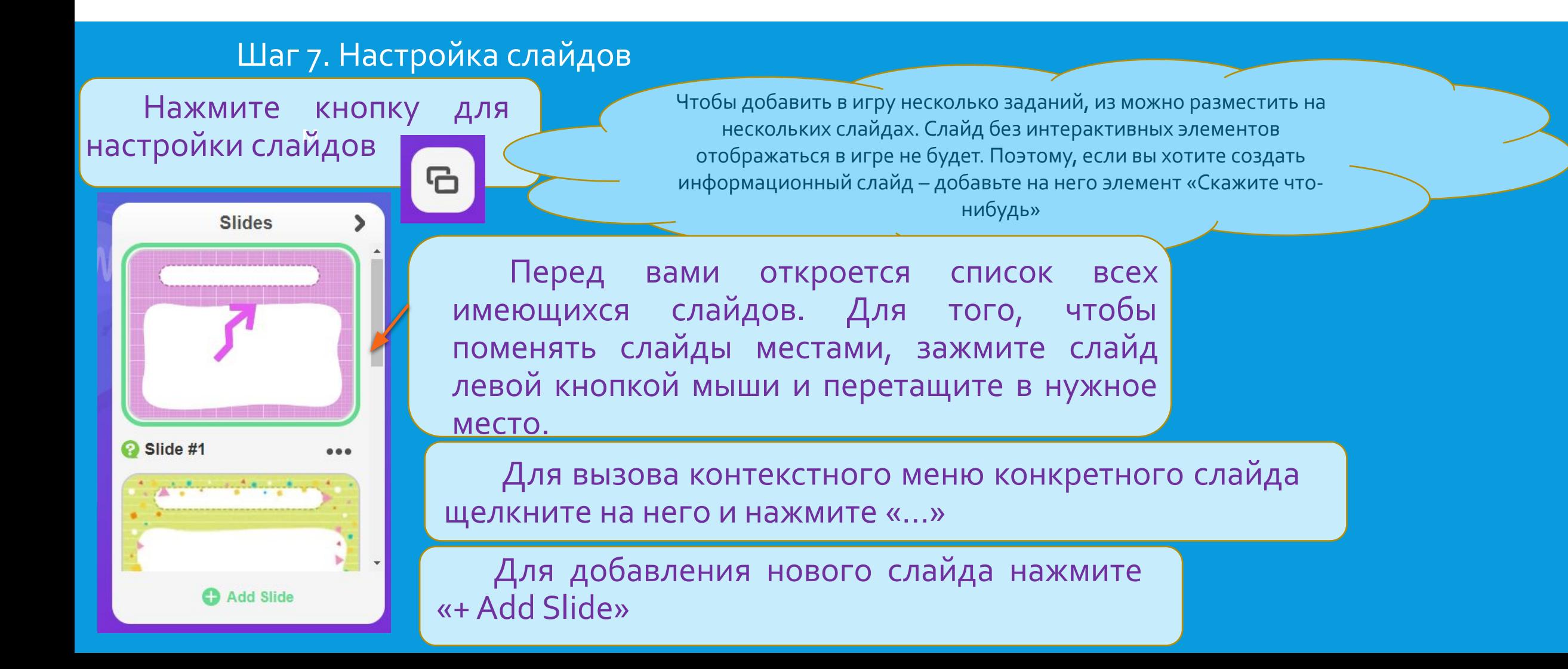

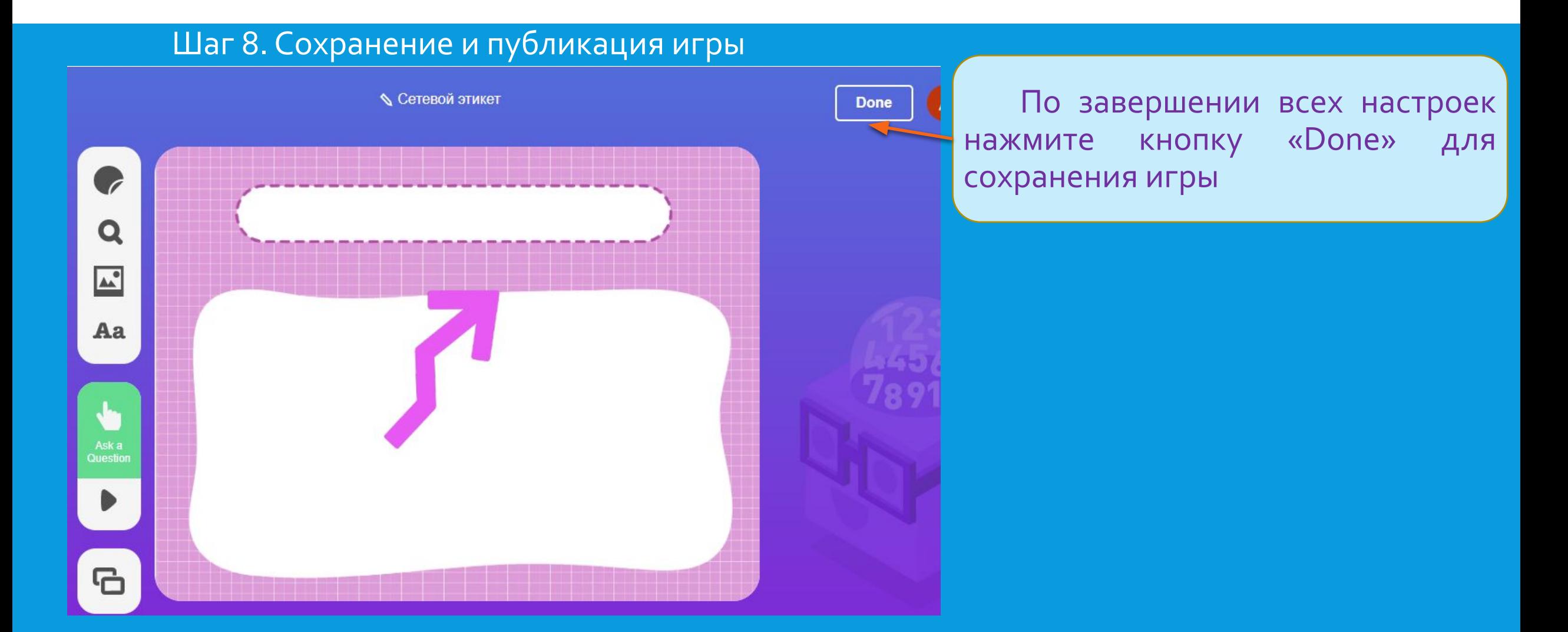

#### Шаг 8. Сохранение и публикация игры

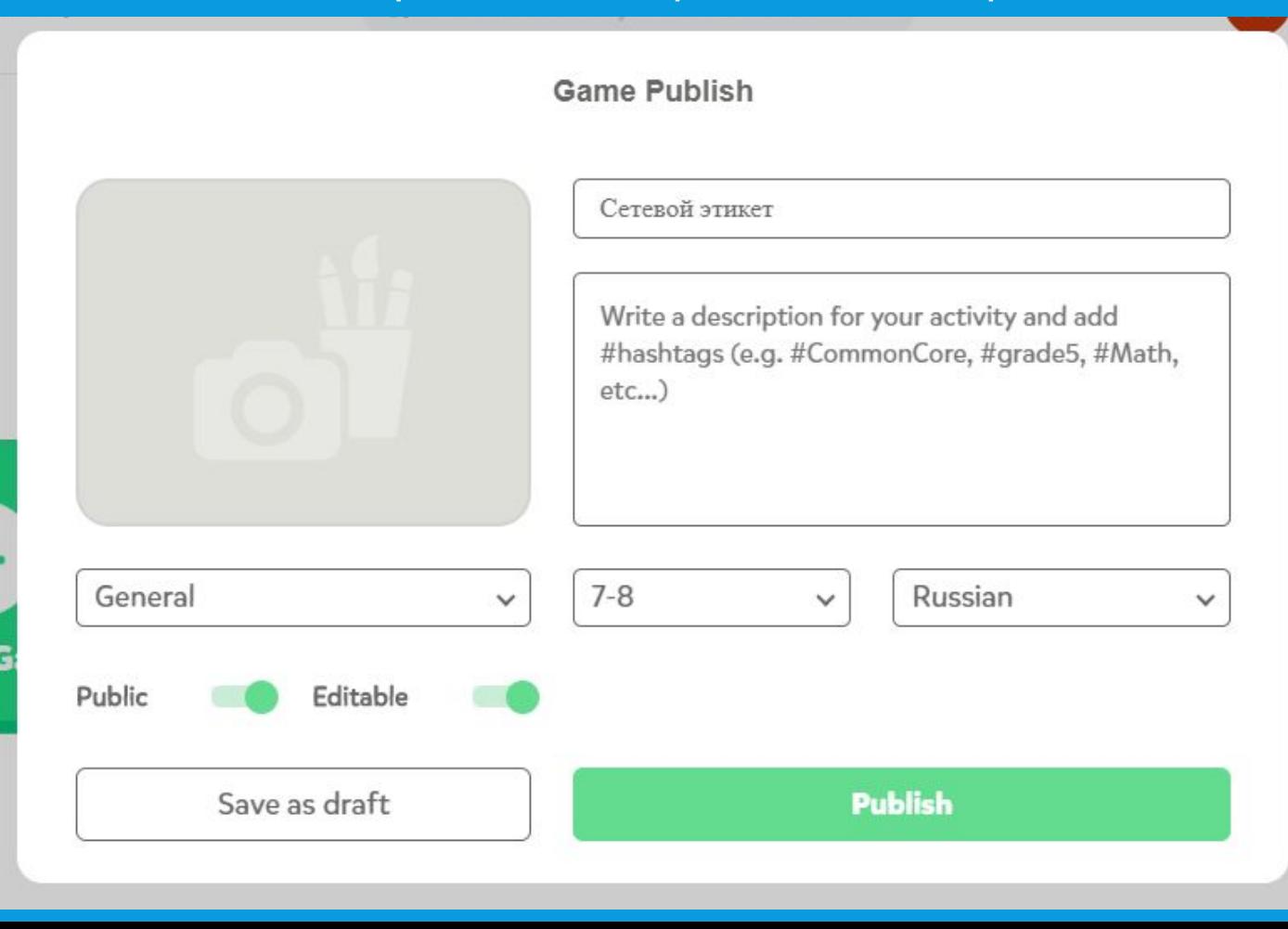

Заполните все необходимые поля. Для сохранения черновика игры нажмите «Save a draft». Если игра полностью готова и вы хотите ее опубликовать нажмите «Publish»